# OPTIMZE MERCURY BUSINESS AVAILABILITY CENTER<sup>TM</sup> Using My BAC

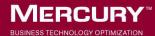

# Mercury Business Availability Center Using My BAC Version 6.5

Document Release Date: October 15, 2006

# MERCURY

Mercury Business Availability Center, Version 6.5 Using My BAC

This document, and the accompanying software and other documentation, is protected by U.S. and international copyright laws, and may be used only in accordance with the accompanying license agreement. Features of the software, and of other products and services of Mercury Interactive Corporation, may be covered by one or more of the following patents: United States: 5,511,185; 5,657,438; 5,701,139; 5,870,559; 5,958,008; 5,974,572; 6,137,782; 6,138,157; 6,144,962; 6,205,122; 6,237,006; 6,341,310; 6,360,332, 6,449,739; 6,470,383; 6,477,483; 6,549,944; 6,560,564; 6,564,342; 6,587,969; 6,631,408; 6,631,411; 6,633,912; 6,694,288; 6,738,813; 6,738,933; 6,754,701; 6,792,460 and 6,810,494. Australia: 763468 and 762554. Other patents pending. All rights reserved.

U.S. GOVERNMENT RESTRICTED RIGHTS. This Software Documentation is a "commercial item" as defined at 48 C.F.R. 2.101 (October 1995). In accordance with 48 C.F.R. 12.212 (October 1995), 48 C.F.R. 27.401 through 27.404 and 52.227-14 (June 1987, as amended) and 48 C.F.R. 227.7201 through 227.7204 (June 1995), and any similar provisions in the supplements to Title 48 of the C.F.R. (the "Federal Acquisition Regulation") of other entities of the U.S. Government, as applicable, all U.S. Government users acquire and may use this Documentation only in accordance with the restricted rights set forth in the license agreement applicable to the Computer Software to which this Documentation relates.

Mercury, Mercury Interactive, the Mercury logo, the Mercury Interactive logo, LoadRunner, WinRunner, SiteScope and TestDirector are trademarks of Mercury Interactive Corporation and may be registered in certain jurisdictions. The absence of a trademark from this list does not constitute a waiver of Mercury's intellectual property rights concerning that trademark.

All other company, brand and product names may be trademarks or registered trademarks of their respective holders. Mercury disclaims any responsibility for specifying which marks are owned by which companies or which organizations.

Mercury provides links to external third-party Web sites to help you find supplemental information. Site content and availability may change without notice. Mercury makes no representations or warranties whatsoever as to site content or availability.

Mercury Interactive Corporation 379 North Whisman Road Mountain View, CA 94043 Tel: (650) 603-5200 Fax: (650) 603-5300 http://www.mercury.com

© 2006 Mercury Interactive Corporation, All rights reserved

If you have any comments or suggestions regarding this document, please send them by e-mail to documentation@mercury.com.

# **Table of Contents**

| Welcome to My BAC                    | v  |
|--------------------------------------|----|
| How This Guide Is Organized          |    |
| Who Should Read This Guide           | vi |
| Getting More Information             | vi |
| Chapter 1: Introduction to My BAC    | 1  |
| Chapter 2: Personalizing Your Portal | 3  |
| Personalizing Your Portal Workflow   | 3  |
| Adding Preconfigured Pages           | 5  |
| Adding or Removing Portlets          | 5  |
| Editing Portlets                     | 6  |
|                                      |    |

| Chapter 3: Default Portlets                      | 9   |
|--------------------------------------------------|-----|
| Default Portlet Overview                         | .11 |
| Console                                          | .11 |
| Custom Map                                       | .12 |
| End User – Least Available Locations             | .13 |
| End User – Least Available Transactions          | .14 |
| Filters                                          | .14 |
| Geographical Map                                 | .16 |
| KPI Over Time                                    | .17 |
| Open Query                                       | .18 |
| Real User Monitor Application Errors Summary     | .19 |
| Real User Monitor Event Count                    | .20 |
| Real User Monitor HTTP Errors Summary            | .21 |
| Real User Monitor Informational Events Summary   | .22 |
| Real User Monitor – Least Available Applications | .23 |
| Real User Monitor Performance Events Summary     | .24 |
| Real User Monitor – Slowest Applications         | .25 |
| RSS                                              | .25 |
| SLA Summary                                      | .26 |
| SLM CI Impact                                    | .27 |
| SLM CIs Over Time                                |     |
| SLM CIs Over Time vs. Target                     | .29 |
| SLM CI Status                                    |     |
| SLM CI Summary                                   | .30 |
| SLM Outage Breakdown                             | .31 |
| SLM Outage Distribution                          |     |
| SLM Outage Summary                               |     |
| SLM Time Range Comparison                        |     |
| Top View                                         |     |
| Topology Map                                     |     |
| Triage Report – Error Details                    |     |
| Triage Report – Error Summary                    |     |
| Triage Report – Raw Data                         |     |
| Triage Report – Transaction Breakdown            |     |
| Triage Report – Transaction Group by Location    |     |
| Worst Performing SLAs – Current Periods          |     |
| Worst Performing SLAs – Previous Periods         | .41 |
| Index                                            | .43 |

# Welcome to My BAC

This guide describes how My BAC enable you to view Mercury Business Availability Center reports in which you are interested, in your own personalized portal. You can also add external feeds.

# How This Guide Is Organized

The guide contains the following chapters:

#### Chapter 1 Introduction

Introduces you to My BAC and explains how to work with the My BAC portal.

#### Chapter 2 Personalizing Your Portal

Explains how you can personalize your portal. You can add or remove pages, reorganize them, and add or remove portlets.

#### Chapter 3 Default Portlets

Describes the default Java portlets that are included with Mercury Business Availability Center.

# Who Should Read This Guide

This guide is intended for the following users of Mercury Business Availability Center:

- > Mercury Business Availability Center administrators
- > Mercury Business Availability Center end users

Readers of this guide should be knowledgeable about navigating and using enterprise applications, and be familiar with Mercury Business Availability Center and enterprise monitoring and management concepts.

# **Getting More Information**

For information on using and updating the Mercury Business Availability Center Documentation Library, reference information on additional documentation resources, typographical conventions used in the Documentation Library, and quick reference information on deploying, administering, and using Mercury Business Availability Center, refer to *Getting Started with Mercury Business Availability Center*. 1

# Introduction

The My BAC portal is a view into Mercury Business Availability Center. The My BAC administrator has set up your portal to include reports that are of interest to you, as well as real-time dashboard views. You can add more pages to your portal and you can rearrange existing pages and portlets.

My BAC displays your main portal page either when you log in to Mercury Business Availability Center or when you click **My BAC** in the menu. This is the page that the My BAC administrator has set up for you.

You can display another page: click Switch to page, and select a page to display. If you have not yet viewed the page, an orange box appears next to its name:

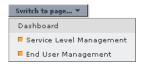

➤ You can make changes to your portal, such as adding or removing pages or portlets, or rearranging the pages. For details, see Chapter 2, "Personalizing Your Portal."

**Important:** When adding portlets to a page, if a certain portlet does not appear in the portlet list, verify that the portlet definition has been imported. For details, see "Importing Portlet Definitions" in *My BAC Administration*.

- To edit the portlet preferences, click the Edit button. The portlet preferences are configured in Mercury Business Availability Center. For details on a particular portlet's preferences, see Chapter 3, "Default Portlets."
  - ➤ To maximize the portlet, so that My BAC displays the portlet in a new page, click the **Maximize** button. Click **Back** to return to the portlet.
  - ► To minimize the portlet, so that only the portlet's title bar is displayed, click the **Minimize** button. Click the button again to redisplay the portlet.

If the report contains no data, My BAC displays the portlet's title bar only.

► A portlet that you have not yet viewed includes an orange box in the title:

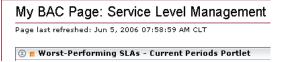

- ➤ To display the filters that have been defined for a Mercury Business Availability Center report, hold the pointer over the Filter button.
- You work with Mercury Business Availability Center reports as explained in the report documentation:

For details on working with Dashboard reports, see Using Dashboard.

For details on working with Service Level Management reports, see *Using Service Level Management*.

For details on working with End User Management reports, see *Using End User Management*.

For details on working with Real User Monitor reports, see "Real User Monitor Reports" in *Using End User Management*.

For details on working with System Availability Management reports, see *Using System Availability Management*.

For details on working with Mercury Universal CMDB, see *Working with the CMDB*.

For the procedure for upgrading My BAC to version 6.5, see "Upgrading My BAC" in *My BAC Administration*.

٨

2

# **Personalizing Your Portal**

This chapter explains how you can personalize your portal. You can add or remove pages, reorganize them, and add or remove portlets.

| This chapter describes:            | On page: |
|------------------------------------|----------|
| Personalizing Your Portal Workflow | 3        |
| Adding Preconfigured Pages         | 5        |
| Adding or Removing Portlets        | 5        |
| Editing Portlets                   | 6        |
| Copying or Moving Portlets         | 7        |

# **Personalizing Your Portal Workflow**

Your portal has been set up by the My BAC administrator and includes pages that are of interest to you. You can personalize these pages as follows:

**1** Select My BAC in the menu.

Click the **Personalize** button to open the Personalize My BAC page.

**2** Locate the page you want to change.

Click **Switch to page** and choose the page from the list.

**3** Add empty pages.

These are the pages that will contain the portlets. Click **Add Blank Page**. The page name changes to New Page. In the Page Name box, enter a new name for the page.

#### 4 Add preconfigured pages.

Preconfigured pages are modules prepared for you by the My BAC administrator that you can add to your portal. For details, see "Adding Preconfigured Pages" on page 5.

#### **5** Change the name of a page.

You can change a page's name, or the names of other pages in the module. Select the page, and type a new name in the Page Name box.

#### 6 Delete a page.

You can delete pages in your portal. Click the **Delete Page** button. To confirm deletion, answer **OK** to the message. To return to the Personalize page without deleting the page, click **Cancel**.

#### **7** Reorder your pages.

To reorder pages, click **Reorder Pages** and in the window that opens, use the arrows to change the order. Click **OK** to return to the Personalize page.

#### 8 Add or remove portlets.

You can add other portlets to your portal, and you can remove existing portlets. For details, see "Adding or Removing Portlets" on page 5.

#### 9 Edit portlets.

You can change the position of portlets in the page, and you can edit their preferences. For details, see "Editing Portlets" on page 6.

#### **10** Copy or move portlets.

You can make a copy of a portlet (then change its preferences), or move it to another page. For details, see "Copying or Moving Portlets" on page 7.

#### 11 Save changes.

- To save the changes, click **Save**. The Personalize page stays open.
- To save the changes and return to My BAC, click **Done**.

# **Adding Preconfigured Pages**

Preconfigured pages are either provided by Mercury or configured by your My BAC administrator. Once you add a preconfigured page to your portal, you can edit the page to meet your specific requirements. For details on defining a page as preconfigured, see the procedure on page 9 in *My BAC Administration*.

#### To add a preconfigured page:

- **1** Click the **Add Preconfigured Pages** button to open the Add Preconfigured Pages to My BAC window.
- **2** Click a module to select it and add it to your portal. You are returned to the Personalize page.
- **3** If necessary, make changes to the module as described in "Adding or Removing Portlets" on page 5, "Editing Portlets" on page 6, and "Copying or Moving Portlets" on page 7.

You can make changes on condition that the preconfigured module was made available for you in Distribute mode, that is, the module includes a Personalize button. If the module has been made available in Publish mode, you cannot modify the module.

# **Adding or Removing Portlets**

You can add portlets to, or remove portlets from, your portal.

#### To add portlets to the portal:

 Display the page to which you want to add the portlet and click Add Portlets to open the Add Portlets to Page dialog box.

You search for portlets by entering the portlet name or its category. Leave the boxes empty to find all portlets. Click **Find Portlets**. Portlets answering the query (and for which you have access rights) are displayed. **2** Select the check boxes of the portlets to be added to the page, and click **Add**. You are returned to the Personalize page. The portlets are displayed one below the other.

| *Pag    | e Name: SLM Reports                 | Switch to page 🔻 |
|---------|-------------------------------------|------------------|
| Add     | Portlets                            |                  |
| Click a | nd drag to select and move portlets |                  |
| D       | rag outside box to cancel movement  |                  |
|         | Filters                             | <□> / X          |
|         | End User Worst Transactions         | < 🗆 > 🖉 X        |
|         | Top View                            | < 🗆 > 🖉 X        |
|         |                                     |                  |

#### To remove portlets from the portal:

Display the page in which you want to remove a portlet and click **Remove Portlet from page**. The page is immediately refreshed without the portlet.

# **Editing Portlets**

You can change the order of portlets, change a portlet's width, edit portlet preferences, and remove portlets from a page.

- To change the order of the portlets, select a portlet and drag it to the correct position.
- To view help for a portlet, click the **Help** icon.

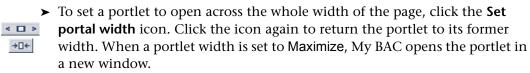

- To edit the portlet filters, click the Edit portlet preferences icon. For details about a portlet's preferences, see Chapter 3, "Default Portlets."
  - ► To delete the portlet, click the **Remove portlet from page** icon.

# **Copying or Moving Portlets**

You can copy or move portlets.

- ➤ To copy a portlet, for example, if you wanted to show the same report but for a different time range, click Copy. A copy of the portlet is added to the bottom of the section. Click the Edit portlet preferences icon to change the report filters.
- ➤ To move the portlet to another page, choose the page in the Move to Page box, and click Move.

#### Chapter 2 • Personalizing Your Portal

3

# **Default Portlets**

This chapter describes the default Java portlets that are included with Mercury Business Availability Center.

| This chapter describes:                 | On page: |
|-----------------------------------------|----------|
| Default Portlet Overview                | 11       |
| Portlet Categories                      | 12       |
| Setting Up CMDB Portlets                | 16       |
| Console                                 | 18       |
| Custom Map                              | 18       |
| Database Breakdown                      | 19       |
| End User – Least Available Locations    | 22       |
| End User – Least Available Transactions | 22       |
| Filters                                 | 22       |
| Geographical Map                        | 23       |
| Host O/S Breakdown                      | 24       |
| KPI Over Time                           | 26       |
| Least Active Web Service/Operation      | 27       |
| Least Available Web Service/Operation   | 27       |
| Major Application Type Breakdown        | 28       |
| Most Active Web Service/Operation       | 31       |
| Network Device Breakdown                | 31       |

| This chapter describes:                          | On page: |
|--------------------------------------------------|----------|
| Open Query                                       | 34       |
| Real User Monitor Application Errors Summary     | 34       |
| Real User Monitor Event Count                    | 35       |
| Real User Monitor HTTP Errors Summary            | 35       |
| Real User Monitor Informational Events Summary   | 36       |
| Real User Monitor – Least Available Applications | 37       |
| Real User Monitor Performance Events Summary     | 37       |
| Real User Monitor – Slowest Applications         | 38       |
| RSS                                              | 38       |
| SLA Summary                                      | 39       |
| SLM CI Impact                                    | 40       |
| SLM CIs Over Time                                | 40       |
| SLM CIs Over Time vs. Target                     | 41       |
| SLM CI Status                                    | 41       |
| SLM CI Summary                                   | 42       |
| SLM Outage Breakdown                             | 43       |
| SLM Outage Distribution                          | 43       |
| SLM Outage Summary                               | 44       |
| SLM Time Range Comparison                        | 45       |
| Slowest Web Service/Operation                    | 45       |
| SOA Consumer Summary                             | 46       |
| SOA Metrics Over Time                            | 46       |
| SOA Server Summary                               | 47       |
| SOA Worst Consumers                              | 47       |
| SOA Worst Servers                                | 48       |

| This chapter describes:                       | On page: |
|-----------------------------------------------|----------|
| Top View                                      | 48       |
| Topology Map                                  | 49       |
| Triage Report – Error Details                 | 49       |
| Triage Report – Error Summary                 | 50       |
| Triage Report – Raw Data                      | 50       |
| Triage Report – Transaction Breakdown         | 51       |
| Triage Report – Transaction Group by Location | 51       |
| Web Service/Operation With Most SOAP Faults   | 52       |
| Web Service/Operation With Most Slow Calls    | 53       |
| Web Services/Operations Health Summary        | 53       |
| Welcome to My BAC Application                 | 54       |
| Worst Performing SLAs – Current Periods       | 54       |
| Worst Performing SLAs – Previous Periods      | 54       |

# **Default Portlet Overview**

Java portlets are portlets written in Java and imported into My BAC. Java portlets consist of a portlet definition file and the Java code.

For the procedure for importing portlet definitions, see "Importing Portlet Definitions" in *My BAC Administration*.

For the procedure for configuring portlet definitions, see "Configuring Portlet Definitions" in *My BAC Administration*.

For the procedure for upgrading My BAC to version 6.5, see "Upgrading My BAC" in *My BAC Administration*.

This section includes the following topics:

- ► "Changing a Portlet Title" on page 12
- ► "Filters" on page 12

#### **Changing a Portlet Title**

You can change the title of the portlet in your portal page.

#### To change a portlet title:

1 Click the **Change Title** button. In the Change Portlet Title dialog box, enter a new title and click **Change**.

My BAC displays the new title in the Edit Preferences page. The default title is included in brackets.

Edit Preferences: End Users Monitor View (Top View)

View Selection

**2** Click **OK** to display the new title in the portlet:

| ③ End Users Monitor View | ? 🖉 🗖 |
|--------------------------|-------|
|                          |       |

#### **Filters**

Y

You can view the filters that have been defined for certain portlets by holding the pointer over the filter button in the portlet title.

# **Portlet Categories**

Portlets are organized according to the following categories: CMDB, Dashboard, End User Management, General, SLM, and SOA.

When searching for a portlet to add to your portal, you can limit the number of portlets displayed by selecting the portlet's category. For details on searching for a portlet to display in your portal, see step 1 in "Adding or Removing Portlets" on page 5.

Portlets are divided into the following categories:

#### CMDB

Portlets that display reports showing a breakdown of activities on system components: databases, hosts, applications, and network devices. For more details, see "Setting Up CMDB Portlets" on page 16.

- ► "Database Breakdown" on page 19
- ► "Host O/S Breakdown" on page 24
- ➤ "Major Application Type Breakdown" on page 28
- ► "Network Device Breakdown" on page 31

# Dashboard

Portlets that display reports created with the Dashboard application.

- ► "Console" on page 18
- ► "Custom Map" on page 18
- ► "Filters" on page 22
- ► "Geographical Map" on page 23
- ► "KPI Over Time" on page 26
- ► "Top View" on page 48
- ► "Topology Map" on page 49

# **End User Management**

Portlets that display reports created with the End User Management and Real User Monitor applications.

- ➤ "End User Least Available Locations" on page 22
- ➤ "End User Least Available Transactions" on page 22
- ➤ "Real User Monitor Application Errors Summary" on page 34
- ► "Real User Monitor Event Count" on page 35
- ► "Real User Monitor HTTP Errors Summary" on page 35

- ➤ "Real User Monitor Informational Events Summary" on page 36
- ➤ "Real User Monitor Least Available Applications" on page 37
- ➤ "Real User Monitor Performance Events Summary" on page 37
- ➤ "Real User Monitor Slowest Applications" on page 38
- ► "Triage Report Error Details" on page 49
- ► "Triage Report Error Summary" on page 50
- ▶ "Triage Report Raw Data" on page 50
- ► "Triage Report Transaction Breakdown" on page 51
- ➤ "Triage Report Transaction Group by Location" on page 51

### General

Portlets that aid in the general administration of Mercury Business Availability Center.

- ► "Open Query" on page 34
- ► "RSS" on page 38
- ► "Welcome to My BAC Application" on page 54

# SLM

Portlets that display reports created with the Service Level Management application.

- ► "SLA Summary" on page 39
- ► "SLM CI Impact" on page 40
- ► "SLM CIs Over Time" on page 40
- ► "SLM CIs Over Time vs. Target" on page 41
- ► "SLM CI Status" on page 41
- ► "SLM CI Summary" on page 42
- ► "SLM Outage Breakdown" on page 43
- ► "SLM Outage Distribution" on page 43

- ► "SLM Outage Summary" on page 44
- ► "SLM Time Range Comparison" on page 45
- ➤ "Worst Performing SLAs Current Periods" on page 54
- ➤ "Worst Performing SLAs Previous Periods" on page 54

#### SOA

Portlets that display reports for Web services and operations.

- ► "Least Active Web Service/Operation" on page 27
- ► "Least Available Web Service/Operation" on page 27
- ➤ "Most Active Web Service/Operation" on page 31
- ► "Slowest Web Service/Operation" on page 45
- ➤ "SOA Consumer Summary" on page 46
- ► "SOA Metrics Over Time" on page 46
- ► "SOA Server Summary" on page 47
- ➤ "SOA Worst Consumers" on page 47
- ► "SOA Worst Servers" on page 48
- ➤ "Web Service/Operation With Most SOAP Faults" on page 52
- ➤ "Web Service/Operation With Most Slow Calls" on page 53
- ➤ "Web Services/Operations Health Summary" on page 53

# **Setting Up CMDB Portlets**

During discovery, Mercury Business Availability Center maps all IPs in the system. You can attach physical location attributes (country, state, city) to these IPs to enable information to be broken down in the CMDB portlets by location. For example, by linking IP addresses to certain locations, you can view the distribution across servers for operating systems, applications, network devices, and databases.

You set up the CMDB portlets by adding the IP addresses to a file listing the latitudes and longitudes of all countries.

For details on discovery, see Discovery Manager Administration.

To attach location attributes to IPs:

- 1 Open the following file: <Mercury Business Availability Center root directory>mam\_lib\collectors\probeManager\ip2location.csv.
- **2** Find the country, state, and city where the IP is located.
- **3** Add the IP address to the Range1 cell.

You can add IP addresses in three formats:

- single IP, for example, 192.168.82.100
- IP range, for example, 192.168.82.50-192.168.82.90
- multi-IP range, for example, 192.168.\*.\*

You can add more than one IP address to the same location. Add the second IP address to the **Range2** column, the third IP address to **Range3**, and so on. See the following figure for examples of ranges linked to locations:

|      | A      | В           | С        | D            | E            | F             | G                           |
|------|--------|-------------|----------|--------------|--------------|---------------|-----------------------------|
| 1    | GLO_ID | GLO_COUN    | GLO_STAT | GLO_CITY     | GLO_LATITUDE | GLO_LONGITUDE | Range1                      |
| 3870 | 6983   | United King | gdom     | Hereford     | 52.06        | -2.708        |                             |
| 3871 | 7302   | United King | qdom     | Hertford     | 51.795       | -0.078        |                             |
| 3872 | 6703   | United King | qdom     | High Wycombe | 51.633       | -0.75         | 192.168.82.*                |
| 3873 | 11485  | United King | gdom     | Hoddesdon    | 51.758       | -0.022        | 192.168.82.48               |
| 3874 | 7128   | United King | gdom     | Holyhead     | 53.31        | -4.635        | 192.168.82.10-192.168.82.90 |
| 3875 | 11150  | United Kind | qdom     | Hornchurch   | 51.556       | 0.214         |                             |

Note: You cannot use this file to exclude ranges.

4 Save the file and restart the discovery probe: close the discovery probe DOS command window and restart the discovery probe (Programs > Business Availability Center > Administration > Discovery Probe).

#### Example

Several hosts are running a J2EE application. During discovery, Mercury Business Availability Center checks **ip2location.csv** and finds ranges that cover the discovered host IP addresses.

Mercury Business Availability Center updates the country, state, and city attributes of each host IP configuration item (CI). This process corresponds to the Group by process performed in the View Node Definition dialog box in the View Manager:

| 🚈 Group by 🛛 🗙                                                                                                    |
|----------------------------------------------------------------------------------------------------|
| Group Configuration Items                                                                                             |
| Configuration Item Type TQL Node Attribute Attribute Properties Attribute Name: Country Mask to group by: Group List: |
| Minimum in group: 1                                                                                                   |
| Group Label:                                                                                                    |
| OK Cancel                                                                                                    |
| Java Applet Window                                                                                                    |

# Console

Displays components of the active Dashboard real-time view, organized into a hierarchy tree format and refreshed every 30 seconds.

For details on this report, see "Dashboard Console" in Using Dashboard.

You can configure the preferences for this portlet, or accept the default preferences:

- ➤ View Selection. Use the View Explorer to choose CIs to include in the portlet. For details, see "Using View Explorer" in *Working with the CMDB*.
- ► Options.

**Show Acknowledgement**: When selected, My BAC displays the acknowledgement icon in the portlet. For details, see "Acknowledging Performance Problems" in *Using Dashboard*.

**Play Status Alert Sound**: When selected, My BAC plays a sound when a CI status changes to Critical. For details, see "Sound Alert for Critical Status" in *Using Dashboard*.

- ► **KPI Selection**. You can select which KPIs are to be displayed in the portlet. For details, see "KPI Selection" in *View Manager Administration*.
- Change Title. Changes the title of the portlet in your portal page. For details, see "Changing a Portlet Title" on page 12.

# **Custom Map**

Displays a diagram or picture that represents a view combined with Dashboard real-time status indicators.

For details on this report, see "Dashboard Custom Map" in Using Dashboard.

You can configure the preferences for this portlet, or accept the default preferences. Click the **Edit** button in the portlet to open the Edit Preferences page.

- ► View Selection. Use the View Explorer to choose CIs to include in the portlet. For details, see "Using View Explorer" in *Working with the CMDB*.
- ► **KPI Selection.** You can select which KPIs are to be displayed in the portlet. For details, see "KPI Selection" in *View Manager Administration*.
- Change Title. Changes the title of the portlet in your portal page. For details, see "Changing a Portlet Title" on page 12.

# **Database Breakdown**

0

Displays a breakdown of database types and versions. You can view all databases deployed in the system or you can view data for databases at a certain location.

This section includes the following topics:

- ▶ "Working with the Database Breakdown Portlet" on page 20
- ▶ "Editing the Database Breakdown Portlet" on page 21

# Working with the Database Breakdown Portlet

The pie chart displays a breakdown of database types.

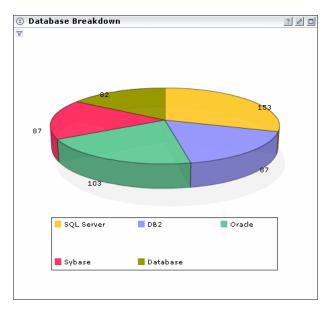

To verify the database types, use the legend below the pie chart.

If you choose to display data in table format, the Count column displays the number of database instances that have been found in the CMDB and that answer to the filter criteria. The Value column displays the database name.

You can sort the list by either column: An arrow next to the title shows by which column the data is sorted, and also the direction in which the column has been sorted (that is, ascending or descending).

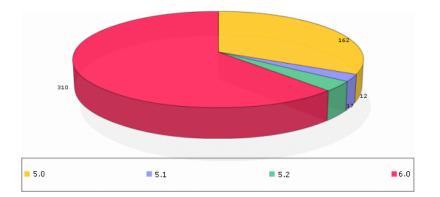

Click a segment to view a specific database type sorted by version.

Choose the country, state, and city for which you want to view database breakdown data, or select **All** to show all database breakdown.

# **Editing the Database Breakdown Portlet**

You can configure the preferences for this portlet, or accept the default preferences. Click the **Edit** button in the portlet to open the Edit Preferences page.

- ► Filter. Select the country, state, and city.
- ► Advanced Settings.

0

Breakdown with pie chart. My BAC displays the results in a pie chart.

**Breakdown with pie chart and table.** My BAC displays the results in a pie chart and table.

Breakdown with table. My BAC displays the results in a table.

**Refresh rate.** Choose how often to update the report: never, once hourly, or once every two hours.

Change Title. Changes the title of the portlet in your portal page. For details, see "Changing a Portlet Title" on page 12.

For details on setting up CMDB portlets, see "Setting Up CMDB Portlets" on page 16.

0

# End User – Least Available Locations

Displays the least available locations for Business Process Monitor and Client Monitor, across all profiles, for the last day. This is part of the Status Snapshot report.

For details on this report, see "Status Snapshot" in Using End User Management.

You can configure the preferences for this portlet, or accept the default preferences. Click the **Edit** button in the portlet to open the Edit Preferences page.

Change Title. Changes the title of the portlet in your portal page. For details, see "Changing a Portlet Title" on page 12.

# End User – Least Available Transactions

Displays least available transactions for Business Process Monitor and Client Monitor across all profiles, for the last day. This is part of the Status Snapshot report.

For details on this report, see "Status Snapshot" in *Using End User Management*.

- You can configure the preferences for this portlet, or accept the default preferences. Click the **Edit** button in the portlet to open the Edit Preferences page.
  - Change Title. Changes the title of the portlet in your portal page. For details, see "Changing a Portlet Title" on page 12.

# **Filters**

0

Displays operational status for specific business components.

For details on this report, see "Dashboard Filters" in Using Dashboard.

You can configure the preferences for this portlet, or accept the default preferences. Click the **Edit** button in the portlet to open the Edit Preferences page.

- ► View Selection. Use the View Explorer to choose CIs to include in the portlet. For details, see "Using View Explorer" in *Working with the CMDB*.
- ► Options.

0

**Active Filters**: To create filters that filter CIs, to focus on a specific view, on specific CI types or statuses, or on problematic areas, choose from the list. For an explanation of the filters, see "Setting Active Filters" and "Predefined Filters" in *Using Dashboard*.

**Show Acknowledgement**: When selected, My BAC displays the acknowledgement icon in the portlet. For details, see "Acknowledging Performance Problems" in *Using Dashboard*.

**Play Status Alert Sound**: When selected, My BAC plays a sound when a CI status changes to Critical. For details, see "Sound Alert for Critical Status" in *Using Dashboard*.

- ► **KPI Selection.** You can select which KPIs are to be displayed in the portlet. For details, see "KPI Selection" in *View Manager Administration*.
- Change Title. Changes the title of the portlet in your portal page. For details, see "Changing a Portlet Title" on page 12.

# **Geographical Map**

0

Displays a geographical map, using Microsoft MSN Virtual Earth, showing the worst status at each geographical location and detailed information about a CI's KPIs. Needs Internet connection.

For details on this report, see "Dashboard Geographical Map" in *Using Dashboard*.

You can configure the preferences for this portlet, or accept the default preferences. Click the **Edit** button in the portlet to open the Edit Preferences page.

- ➤ View Selection. Use the View Explorer to choose CIs to include in the portlet. For details, see "Using View Explorer" in *Working with the CMDB*.
- ► **Options.** Choose the style of the map to be displayed. For details, see "Working with the Virtual Earth Geographical Map" in *Using Dashboard*.
- Change Title. Changes the title of the portlet in your portal page. For details, see "Changing a Portlet Title" on page 12.

# Host O/S Breakdown

Displays a breakdown of operating systems. You can view all deployed operating systems or you can view data for operating systems at a certain location or running on a certain subnet.

This section includes the following topics:

- ➤ "Working with the Host O/S Breakdown Portlet" on page 25
- ► "Editing the Host Breakdown Portlet" on page 26

# Working with the Host O/S Breakdown Portlet

The pie chart displays a breakdown of operating systems.

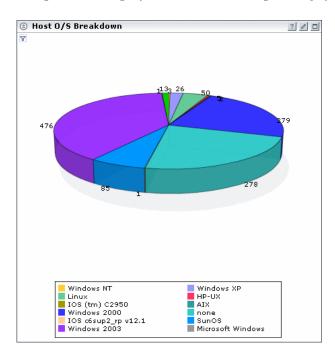

To verify the operating system, use the legend below the pie chart.

If you choose to display data in table format, the Count column displays the number of operating system instances that have been found in the CMDB and that answer to the filter criteria. The Value column displays the operating system name.

You can sort the list by either column: An arrow next to the title shows by which column the data is sorted, and also the direction in which the column has been sorted (that is, ascending or descending). 0

#### **Editing the Host Breakdown Portlet**

You can configure the preferences for this portlet, or accept the default preferences. Click the **Edit** button in the portlet to open the Edit Preferences page.

> Filter. Choose to organize host operating systems by location or by subnet.

**Location.** Select the country, state, and city.

Subnet. Enter the subnet address.

► Advanced Settings.

Breakdown with pie chart. My BAC displays the results in a pie chart.

**Breakdown with pie chart and table.** My BAC displays the results in a pie chart and table.

Breakdown with table. My BAC displays the results in a table.

**Refresh rate.** Choose how often to update the report: never, once hourly, or once every two hours.

Change Title. Changes the title of the portlet in your portal page. For details, see "Changing a Portlet Title" on page 12.

For details on setting up CMDB portlets, see "Setting Up CMDB Portlets" on page 16.

# **KPI Over Time**

0

Displays the status or value, over time, of selected CIs and KPIs accessible from the Dashboard application.

For details on this report, see "KPIs Over Time Reports" in Using Dashboard.

You can configure the preferences for this portlet, or accept the default preferences. Click the **Edit** button in the portlet to open the Edit Preferences page.

> Filter. Includes the report filters. For details, see the report itself.

► Advanced Settings.

View as Graph/View as Table. Choose how the report is to be displayed. If one option only is displayed, there is no choice.

**Refresh rate.** Choose how often to update the report: never, once hourly, or once every two hours.

Change Title. Changes the title of the portlet in your portal page. For details, see "Changing a Portlet Title" on page 12.

# Least Active Web Service/Operation

Displays the number of calls from the five least active Web services or operations, from among selected Web services or operations, during a specific time period.

For details on this report, see "Top Metrics Report" in Using Dashboard.

You can configure the preferences for this portlet, or accept the default preferences. Click the **Edit** button in the portlet to open the Edit Preferences page.

- > Filter. Includes the report filters. For details, see the report itself.
- ► Advanced Settings.

0

**Refresh rate.** Choose how often to update the report: never, once hourly, or once every two hours.

Change Title. Changes the title of the portlet in your portal page. For details, see "Changing a Portlet Title" on page 12.

# Least Available Web Service/Operation

The Web services or operations that are least available because of the highest number of SOAP faults, during a specific time period.

For details on this report, see "Top Metrics Report" in Using Dashboard.

0

- You can configure the preferences for this portlet, or accept the default preferences. Click the **Edit** button in the portlet to open the Edit Preferences page.
  - > Filter. Includes the report filters. For details, see the report itself.
  - ► Advanced Settings.

**Refresh rate.** Choose how often to update the report: never, once hourly, or once every two hours.

Change Title. Changes the title of the portlet in your portal page. For details, see "Changing a Portlet Title" on page 12.

# **Major Application Type Breakdown**

Displays a breakdown of major applications and their versions. You can view all applications deployed in the system or you can view data for applications at a certain location.

This section includes the following topics:

- ▶ "Working with the Application Breakdown Portlet" on page 29
- ► "Editing the Application Breakdown Portlet" on page 30

#### Working with the Application Breakdown Portlet

The pie chart displays a breakdown of the major applications in the system.

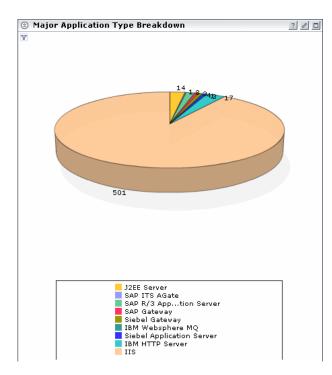

To verify an application, use the legend below the pie chart.

If you choose to display data in table format, the Count column displays the number of application instances that have been found in the CMDB and that answer to the filter criteria. The Value column displays the application name.

You can sort the list by either column: An arrow next to the title shows by which column the data is sorted, and also the direction in which the column has been sorted (that is, ascending or descending).

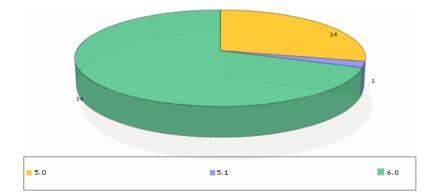

Click a segment to view a specific application sorted by version.

Choose the country, state, and city for which you want to view application breakdown data, or select **All** to show all application breakdown.

#### **Editing the Application Breakdown Portlet**

You can configure the preferences for this portlet, or accept the default preferences. Click the **Edit** button in the portlet to open the Edit Preferences page.

- ► Filter. Select the country, state, and city.
- ► Advanced Settings.

Breakdown with pie chart. My BAC displays the results in a pie chart.

**Breakdown with pie chart and table.** My BAC displays the results in a pie chart and table.

Breakdown with table. My BAC displays the results in a table.

**Refresh rate.** Choose how often to update the report: never, once hourly, or once every two hours.

Change Title. Changes the title of the portlet in your portal page. For details, see "Changing a Portlet Title" on page 12.

For details on setting up CMDB portlets, see "Setting Up CMDB Portlets" on page 16.

# **Most Active Web Service/Operation**

The Web services or operations with the highest number of calls, during a specific time period.

For details on this report, see "Top Metrics Report" in Using Dashboard.

You can configure the preferences for this portlet, or accept the default preferences. Click the **Edit** button in the portlet to open the Edit Preferences page.

- ► Filter. Includes the report filters. For details, see the report itself.
- ► Advanced Settings.

0

**Refresh rate.** Choose how often to update the report: never, once hourly, or once every two hours.

Change Title. Changes the title of the portlet in your portal page. For details, see "Changing a Portlet Title" on page 12.

# **Network Device Breakdown**

Displays a breakdown of network devices and their manufacturers. You can view all network devices deployed in the system or you can view data for devices at a certain location.

This section includes the following topics:

- ➤ "Working with the Network Device Breakdown Portlet" on page 32
- ➤ "Editing the Network Device Breakdown Portlet" on page 33

#### Working with the Network Device Breakdown Portlet

The pie chart displays a breakdown of network devices.

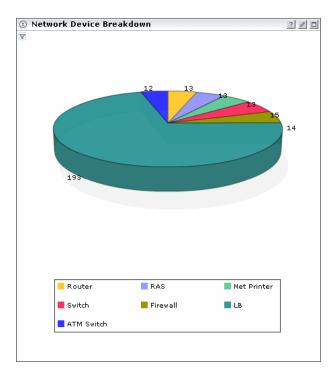

To verify the network devices, use the legend below the pie chart.

If you choose to display data in table format, the Count column displays the number of network device instances that have been found in the CMDB and that answer to the filter criteria. The Value column displays the network name.

You can sort the list by either column: An arrow next to the title shows by which column the data is sorted, and also the direction in which the column has been sorted (that is, ascending or descending).

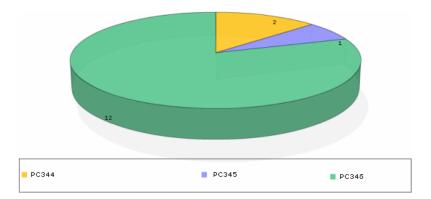

Click a segment to view a specific network device sorted by manufacturer.

Choose the country, state, and city for which you want to view network device breakdown data, or select **All** to show all network device breakdown.

#### **Editing the Network Device Breakdown Portlet**

You can configure the preferences for this portlet, or accept the default preferences. Click the **Edit** button in the portlet to open the Edit Preferences page.

- ► Filter. Select the country, state, and city.
- ► Advanced Settings.

0

Breakdown with pie chart. My BAC displays the results in a pie chart.

**Breakdown with pie chart and table.** My BAC displays the results in a pie chart and table.

Breakdown with table. My BAC displays the results in a table.

**Refresh rate.** Choose how often to update the report: never, once hourly, or once every two hours.

Change Title. Changes the title of the portlet in your portal page. For details, see "Changing a Portlet Title" on page 12.

For details on setting up CMDB portlets, see "Setting Up CMDB Portlets" on page 16.

# **Open Query**

0

Displays a table of data retrieved from the database, answering to a Generic Data Engine API query.

For details on this report, see "Report Lists" in Working with Applications.

You can configure the preferences for this portlet, or accept the default preferences. Click the **Edit** button in the portlet to open the Edit Preferences page.

- ► **Filter.** For details on configuring an open query report, see "Adding an Open Query Component to a Report" in *Working with Applications*.
- ► Advanced Settings.

**Refresh rate.** Choose how often to update the report: never, once hourly, or once every two hours.

Change Title. Changes the title of the portlet in your portal page. For details, see "Changing a Portlet Title" on page 12.

# **Real User Monitor Application Errors Summary**

Displays a summary of application errors in monitored applications, configured in Monitor Administration.

For details on this report, see "Pages with Most Errors" in *Using End User Management*.

You can configure the preferences for this portlet, or accept the default preferences. Click the **Edit** button in the portlet to open the Edit Preferences page.

> Filter. Includes the report filters. For details, see the report itself.

0

► Advanced Settings.

**Refresh rate.** Choose how often to update the report: never, once hourly, or once every two hours.

Change Title. Changes the title of the portlet in your portal page. For details, see "Changing a Portlet Title" on page 12.

# **Real User Monitor Event Count**

Displays data for all events, or sessions with events, in monitored applications, broken down by time intervals.

For details on this report, see "Event Count Over Time Report" in *Using End User Management*.

You can configure the preferences for this portlet, or accept the default preferences. Click the **Edit** button in the portlet to open the Edit Preferences page.

- > Filter. Includes the report filters. For details, see the report itself.
- > Advanced Settings.

0

**View as Graph/View as Table.** Choose how the report is to be displayed. If one option only is displayed, there is no choice.

**Refresh rate.** Choose how often to update the report: never, once hourly, or once every two hours.

Change Title. Changes the title of the portlet in your portal page. For details, see "Changing a Portlet Title" on page 12.

# **Real User Monitor HTTP Errors Summary**

Displays a summary of HTTP errors in monitored applications, configured in Monitor Administration.

For details on this report, see "Pages with Most Errors" in *Using End User Management*.

0

You can configure the preferences for this portlet, or accept the default preferences. Click the **Edit** button in the portlet to open the Edit Preferences page.

- > Filter. Includes the report filters. For details, see the report itself.
- ► Advanced Settings.

**Refresh rate.** Choose how often to update the report: never, once hourly, or once every two hours.

Change Title. Changes the title of the portlet in your portal page. For details, see "Changing a Portlet Title" on page 12.

# **Real User Monitor Informational Events Summary**

Displays a summary of informational events in monitored applications, configured in Monitor Administration.

For details on this report, see "Event Summary Report" in *Using End User Management*.

You can configure the preferences for this portlet, or accept the default preferences. Click the **Edit** button in the portlet to open the Edit Preferences page.

- > Filter. Includes the report filters. For details, see the report itself.
- ► Advanced Settings.

**Refresh rate.** Choose how often to update the report: never, once hourly, or once every two hours.

# **Real User Monitor – Least Available Applications**

Displays least available applications for Real User Monitor for the last day. This is part of the Status Snapshot report.

For details on this report, see "Status Snapshot" in Using End User Management.

You can configure the preferences for this portlet, or accept the default preferences. Click the **Edit** button in the portlet to open the Edit Preferences page.

Change Title. Changes the title of the portlet in your portal page. For details, see "Changing a Portlet Title" on page 12.

# **Real User Monitor Performance Events Summary**

Displays a summary of performance events in monitored applications, configured in Monitor Administration.

For details on this report, see "Event Summary Report" in *Using End User Management*.

0

0

You can configure the preferences for this portlet, or accept the default preferences. Click the **Edit** button in the portlet to open the Edit Preferences page.

- ► Filter. Includes the report filters. For details, see the report itself.
- ► Advanced Settings.

**Refresh rate.** Choose how often to update the report: never, once hourly, or once every two hours.

# **Real User Monitor – Slowest Applications**

Displays slowest applications for Real User Monitor, for the last day. This is part of the Status Snapshot report.

For details on this report, see "Status Snapshot" in Using End User Management.

You can configure the preferences for this portlet, or accept the default preferences. Click the **Edit** button in the portlet to open the Edit Preferences page.

Change Title. Changes the title of the portlet in your portal page. For details, see "Changing a Portlet Title" on page 12.

# RSS

0

Displays a RSS (Really Simple Syndication) feed: RSS is an XML-based format for sharing and distributing Web content, such as news headlines.

The My BAC RSS parser supports versions 1 and 2. To view RSS portlets, Mercury Business Availability Center must have access to the Internet.

#### To add an RSS portlet to a portal:

- **1** Access the My BAC portal from the menu.
- 2 Click **Personalize** to open the Personalize My BAC page.
- **3** Add the RSS portlet to a page. Click **Add Portlets** to open the Add Portlets to Page dialog box.
- **4** Locate the RSS portlet, select its check box, and click **Add**. You are returned to the Personalize My BAC page.
- 5 Click the Edit button in the portlet to open the Edit Preferences: RSS Portlet page.
  - **6** Enter the feed details, as follows:
    - **RSS URL.** Enter the full URL that returns an XML file in RSS format.
    - **Refresh rate**. Choose the refresh rate, in minutes, from the list.

- Items to display. Enter the number of items in an RSS feed to display in the portlet. For example, **5** means that My BAC displays the first 5 entries in a feed from a particular source. If you leave this field empty, My BAC displays all items in a feed.
- **Change Title.** Click the button to change the title of the portlet in your portal page. In the Change Portlet Title dialog box, enter a new title and click **Change**.
- 7 Click Save.
- **8** In the Personalize My BAC page, click **Save** to save the changes. To return to the My BAC portal, click **Done**.

# **SLA Summary**

0

Displays a list of SLAs and their statuses, filtered by KPI, time interval, time period.

For details on this report, see "SLAs Summary Report" in *Using Service Level Management*.

You can configure the preferences for this portlet, or accept the default preferences. Click the **Edit** button in the portlet to open the Edit Preferences page.

- > Filter. Includes the report filters. For details, see the report itself.
- ► Advanced Settings.

**Refresh rate.** Choose how often to update the report: never, once hourly, or once every two hours.

# **SLM CI Impact**

0

Displays the results for a CI across all SLAs in which the CI is defined, filtered by KPI, time interval, time period.

For details on this report, see "CI Impact Report" in *Using Service Level Management*.

You can configure the preferences for this portlet, or accept the default preferences. Click the **Edit** button in the portlet to open the Edit Preferences page.

- > Filter. Includes the report filters. For details, see the report itself.
- Advanced Settings.

**Refresh rate.** Choose how often to update the report: never, once hourly, or once every two hours.

Change Title. Changes the title of the portlet in your portal page. For details, see "Changing a Portlet Title" on page 12.

# **SLM Cls Over Time**

0

Displays CIs over a time period, for a selected SLA.

For details on this report, see "CIs Over Time Report" in *Using Service Level Management*.

You can configure the preferences for this portlet, or accept the default preferences. Click the **Edit** button in the portlet to open the Edit Preferences page.

- ► Filter. Includes the report filters. For details, see the report itself.
- ► Advanced Settings.

**View as Graph/View as Table.** Choose how the report is to be displayed. If one option only is displayed, there is no choice.

**Refresh rate.** Choose how often to update the report: never, once hourly, or once every two hours.

**Change Title.** Changes the title of the portlet in your portal page. For details, see "Changing a Portlet Title" on page 12.

# SLM Cls Over Time vs. Target

Displays defined targets superimposed on the data of CIs for a selected SLA.

For details on this report, see "CI Over Time vs. Target Report" in *Using Service Level Management*.

You can configure the preferences for this portlet, or accept the default preferences. Click the **Edit** button in the portlet to open the Edit Preferences page.

- ► Filter. Includes the report filters. For details, see the report itself.
- ► Advanced Settings.

**View as Graph/View as Table.** Choose how the report is to be displayed. If one option only is displayed, there is no choice.

**Refresh rate.** Choose how often to update the report: never, once hourly, or once every two hours.

Change Title. Changes the title of the portlet in your portal page. For details, see "Changing a Portlet Title" on page 12.

# **SLM CI Status**

0

Displays the results for a CI and its descendants.

For details on this report, see "CI Status Report" in *Using Service Level Management*.

You can configure the preferences for this portlet, or accept the default preferences. Click the **Edit** button in the portlet to open the Edit Preferences page.

- > Filter. Includes the report filters. For details, see the report itself.
- ► Advanced Settings.

**Refresh rate.** Choose how often to update the report: never, once hourly, or once every two hours.

Change Title. Changes the title of the portlet in your portal page. For details, see "Changing a Portlet Title" on page 12.

# **SLM CI Summary**

0

Displays a summary of all CIs of a specific SLA.

For details on this report, see "CI Summary Report" in *Using Service Level Management*.

You can configure the preferences for this portlet, or accept the default preferences. Click the **Edit** button in the portlet to open the Edit Preferences page.

> Filter. Includes the report filters. For details, see the report itself.

► Advanced Settings.

**Refresh rate.** Choose how often to update the report: never, once hourly, or once every two hours.

### **SLM Outage Breakdown**

0

0

Displays a breakdown of all outages for selected CIs for one SLA, for specific time interval.

For details on this report, see "Outage Breakdown Report" in *Using Service Level Management*.

You can configure the preferences for this portlet, or accept the default preferences. Click the **Edit** button in the portlet to open the Edit Preferences page.

- > Filter. Includes the report filters. For details, see the report itself.
- ► Advanced Settings.

**View as Graph/View as Table.** Choose how the report is to be displayed. If one option only is displayed, there is no choice.

**Refresh rate.** Choose how often to update the report: never, once hourly, or once every two hours.

Change Title. Changes the title of the portlet in your portal page. For details, see "Changing a Portlet Title" on page 12.

# **SLM Outage Distribution**

Displays a distribution of outages for selected CIs.

For details on this report, see "Outage Distribution Report" in *Using Service Level Management*.

You can configure the preferences for this portlet, or accept the default preferences. Click the **Edit** button in the portlet to open the Edit Preferences page.

► Filter. Includes the report filters. For details, see the report itself.

► Advanced Settings.

**View as Graph/View as Table.** Choose how the report is to be displayed. If one option only is displayed, there is no choice.

**Refresh rate.** Choose how often to update the report: never, once hourly, or once every two hours.

Change Title. Changes the title of the portlet in your portal page. For details, see "Changing a Portlet Title" on page 12.

# **SLM Outage Summary**

Displays the periods of time during which measurements (transaction, monitor, sample) failed, that is, did not meet criteria defined in the KPI's business rule.

For details on this report, see "Outage Summary Report" in *Using Service Level Management*.

You can configure the preferences for this portlet, or accept the default preferences. Click the **Edit** button in the portlet to open the Edit Preferences page.

- > Filter. Includes the report filters. For details, see the report itself.
- ► Advanced Settings.

**Refresh rate.** Choose how often to update the report: never, once hourly, or once every two hours.

Change Title. Changes the title of the portlet in your portal page. For details, see "Changing a Portlet Title" on page 12.

0

# **SLM Time Range Comparison**

Compares the availability percentage and performance time for one time interval with another, showing the trends for a selected KPI.

For details on this report, see "Time Range Comparison Report" in *Using Service Level Management*.

You can configure the preferences for this portlet, or accept the default preferences. Click the **Edit** button in the portlet to open the Edit Preferences page.

- ► Filter. Includes the report filters. For details, see the report itself.
- ► Advanced Settings.

0

0

**Refresh rate.** Choose how often to update the report: never, once hourly, or once every two hours.

Change Title. Changes the title of the portlet in your portal page. For details, see "Changing a Portlet Title" on page 12.

# **Slowest Web Service/Operation**

The Web services or operations with the longest response times, whatever the threshold, during a specific time period.

For details on this report, see "Slowest Web Services" in Using Dashboard.

You can configure the preferences for this portlet, or accept the default preferences. Click the **Edit** button in the portlet to open the Edit Preferences page.

- > Filter. Includes the report filters. For details, see the report itself.
- ► Advanced Settings.

**Refresh rate.** Choose how often to update the report: never, once hourly, or once every two hours.

0

# **SOA Consumer Summary**

Summary of the health of consumers using Web services and operations, including availability, SOAP faults, and other metrics.

For details on this report, see "Consumer Summary Reports" in Using Dashboard.

You can configure the preferences for this portlet, or accept the default preferences. Click the **Edit** button in the portlet to open the Edit Preferences page.

- > Filter. Includes the report filters. For details, see the report itself.
- > Advanced Settings.

**Refresh rate.** Choose how often to update the report: never, once hourly, or once every two hours.

Change Title. Changes the title of the portlet in your portal page. For details, see "Changing a Portlet Title" on page 12.

# **SOA Metrics Over Time**

Over time metrics for Web services and operations.

For details on this report, see "Metrics Over Time Reports" in *Using Dashboard*.

You can configure the preferences for this portlet, or accept the default preferences. Click the **Edit** button in the portlet to open the Edit Preferences page.

- ► Filter. Includes the report filters. For details, see the report itself.
- Advanced Settings.

**Refresh rate.** Choose how often to update the report: never, once hourly, or once every two hours.

# **SOA Server Summary**

Summary of the health of servers used by Web services and operations, including availability, SOAP faults, and other metrics.

For details on this report, see "Server Summary Reports" in Using Dashboard.

You can configure the preferences for this portlet, or accept the default preferences. Click the **Edit** button in the portlet to open the Edit Preferences page.

- ► Filter. Includes the report filters. For details, see the report itself.
- ► Advanced Settings.

**Refresh rate.** Choose how often to update the report: never, once hourly, or once every two hours.

Change Title. Changes the title of the portlet in your portal page. For details, see "Changing a Portlet Title" on page 12.

# **SOA Worst Consumers**

Shows the consumers with the largest number of SOAP faults, during a specific time period.

For details on this report, see "Worst Consumer Area" in Using Dashboard.

0

0

You can configure the preferences for this portlet, or accept the default preferences. Click the **Edit** button in the portlet to open the Edit Preferences page.

- ► Filter. Includes the report filters. For details, see the report itself.
- ► Advanced Settings.

**Refresh rate.** Choose how often to update the report: never, once hourly, or once every two hours.

# **SOA Worst Servers**

Shows the servers with the largest number of SOAP faults, during a specific time period.

For details on this report, see "Worst Server Area" in Using Dashboard.

You can configure the preferences for this portlet, or accept the default preferences. Click the **Edit** button in the portlet to open the Edit Preferences page.

- ► Filter. Includes the report filters. For details, see the report itself.
- ► Advanced Settings.

**Refresh rate.** Choose how often to update the report: never, once hourly, or once every two hours.

Change Title. Changes the title of the portlet in your portal page. For details, see "Changing a Portlet Title" on page 12.

# **Top View**

0

0

Displays a top-down view of the health of applications and business processes.

For details on this report, see "Dashboard Top View" in Using Dashboard.

You can configure the preferences for this portlet, or accept the default preferences. Click the **Edit** button in the portlet to open the Edit Preferences page.

- ➤ View Selection. Use the View Explorer to choose CIs to include in the portlet. For details, see "Using View Explorer" in Working with the CMDB.
- ➤ Options. Show only the selected subtree: Select the check box to display the CI and its subtree. Clear the check box to display all CIs included in the view. The selected CI is marked.

- ► **KPI Selection.** You can select which KPIs are to be displayed in the portlet. For details, see "KPI Selection" in *View Manager Administration*.
- Change Title. Changes the title of the portlet in your portal page. For details, see "Changing a Portlet Title" on page 12.

# **Topology Map**

0

0

Displays single level or multilevel maps of views defined in the View Manager.

For details on this report, see "Dashboard Topology Map" in *Using Dashboard*.

- You can configure the preferences for this portlet, or accept the default preferences. Click the **Edit** button in the portlet to open the Edit Preferences page.
  - ➤ View Selection. Use the View Explorer to choose CIs to include in the portlet. For details, see "Using View Explorer" in Working with the CMDB.

# **Triage Report – Error Details**

Displays error details for Business Process Monitor. This is part of the Triage report.

For details on this report, see "Triage Report" in Using End User Management.

You can configure the preferences for this portlet, or accept the default preferences. Click the **Edit** button in the portlet to open the Edit Preferences page.

► Filter. Includes the report filters. For details, see the report itself.

► Advanced Settings.

**Refresh rate.** Choose how often to update the report: never, once hourly, or once every two hours.

Change Title. Changes the title of the portlet in your portal page. For details, see "Changing a Portlet Title" on page 12.

# **Triage Report – Error Summary**

Displays a summary of errors organized by error type for Business Process Monitor or Client Monitor. This is part of the Triage report.

For details on this report, see "Triage Report" in Using End User Management.

You can configure the preferences for this portlet, or accept the default preferences. Click the **Edit** button in the portlet to open the Edit Preferences page.

- > Filter. Includes the report filters. For details, see the report itself.
- ► Advanced Settings.

**Refresh rate.** Choose how often to update the report: never, once hourly, or once every two hours.

Change Title. Changes the title of the portlet in your portal page. For details, see "Changing a Portlet Title" on page 12.

# Triage Report – Raw Data

Displays raw data information for Business Process Monitor. This is part of the Triage Raw Data report.

For details on this report, see "Triage Raw Data Report" in *Using End User Management*.

You can configure the preferences for this portlet, or accept the default preferences. Click the **Edit** button in the portlet to open the Edit Preferences page.

0

- > Filter. Includes the report filters. For details, see the report itself.
- ► Advanced Settings.

**Refresh rate.** Choose how often to update the report: never, once hourly, or once every two hours.

Change Title. Changes the title of the portlet in your portal page. For details, see "Changing a Portlet Title" on page 12.

### **Triage Report – Transaction Breakdown**

Displays a breakdown over time of response time data for Business Process Monitor. This is part of the Triage report.

For details on this report, see "Triage Report" in Using End User Management.

You can configure the preferences for this portlet, or accept the default
 preferences. Click the Edit button in the portlet to open the Edit Preferences page.

- ► Filter. Includes the report filters. For details, see the report itself.
- ► Advanced Settings.

**Refresh rate.** Choose how often to update the report: never, once hourly, or once every two hours.

Change Title. Changes the title of the portlet in your portal page. For details, see "Changing a Portlet Title" on page 12.

#### **Triage Report – Transaction Group by Location**

Displays an in-depth picture of the performance of transactions grouped by location for Business Process Monitor. This is part of the Triage report.

For details on this report, see "Triage Report" in Using End User Management.

0

You can configure the preferences for this portlet, or accept the default preferences. Click the **Edit** button in the portlet to open the Edit Preferences page.

- > Filter. Includes the report filters. For details, see the report itself.
- ► Advanced Settings.

**Refresh rate.** Choose how often to update the report: never, once hourly, or once every two hours.

Change Title. Changes the title of the portlet in your portal page. For details, see "Changing a Portlet Title" on page 12.

# Web Service/Operation With Most SOAP Faults

The Web services or operations with the highest number of SOAP faults, during a specific time period.

For details on this report, see "Web Services with Most SOAP Faults" and "Operations with Most SOAP Faults" in *Using Dashboard*.

You can configure the preferences for this portlet, or accept the default preferences. Click the **Edit** button in the portlet to open the Edit Preferences page.

- > Filter. Includes the report filters. For details, see the report itself.
- ► Advanced Settings.

**Refresh rate.** Choose how often to update the report: never, once hourly, or once every two hours.

# Web Service/Operation With Most Slow Calls

The Web services or operations with the highest number of calls that had the longest response times and were longer than a predefined threshold (that is, were slow calls), during a specific time period.

For details on this report, see "Web Services With Most Slow Calls" and "Operations With Most Slow Calls" in *Using Dashboard*.

You can configure the preferences for this portlet, or accept the default preferences. Click the **Edit** button in the portlet to open the Edit Preferences page.

- > Filter. Includes the report filters. For details, see the report itself.
- ► Advanced Settings.

0

0

**Refresh rate.** Choose how often to update the report: never, once hourly, or once every two hours.

Change Title. Changes the title of the portlet in your portal page. For details, see "Changing a Portlet Title" on page 12.

# Web Services/Operations Health Summary

Summary of the health of Web services and operations including availability, SOAP faults, and other metrics.

For details on this report, see "Health Reports" in Using Dashboard.

You can configure the preferences for this portlet, or accept the default preferences. Click the **Edit** button in the portlet to open the Edit Preferences page.

> Filter. Includes the report filters. For details, see the report itself.

53

► Advanced Settings.

**Refresh rate.** Choose how often to update the report: never, once hourly, or once every two hours.

Change Title. Changes the title of the portlet in your portal page. For details, see "Changing a Portlet Title" on page 12.

# Welcome to My BAC Application

Displays an introduction to My BAC that explains how to work with the My BAC application.

# **Worst Performing SLAs – Current Periods**

Displays the latest status of the ten worst-performing SLAs. This is part of the SLM Status Snapshot report.

For details on this report, see "Worst-Performing SLAs – Current Periods" in *Using Service Level Management*.

- You can configure the preferences for this portlet, or accept the default preferences. Click the **Edit** button in the portlet to open the Edit Preferences page.
- > **Refresh Rate.** Choose how often the report is updated in minutes.
- Change Title. Changes the title of the portlet in your portal page. For details, see "Changing a Portlet Title" on page 12.

# **Worst Performing SLAs – Previous Periods**

Displays the worst-performing SLAs for the past six months. This is part of the SLM Status Snapshot report.

For details on this report, see "Worst-Performing SLAs – Previous Periods" in *Using Service Level Management*.

0

You can configure the preferences for this portlet, or accept the default

- preferences. Click the Edit button in the portlet to open the Edit Preferences page.
  - ► **Refresh Rate.** Choose how often the report is updated in minutes.
  - Change Title. Changes the title of the portlet in your portal page. For details, see "Changing a Portlet Title" on page 12.

#### Chapter 3 • Default Portlets

# Index

#### C

Console portlet 11 Custom Map portlet 12

#### D

default portlets 9 overview 11

#### E

End User – Least Available Locations portlet 13 End User – Least Available Transactions portlet 14

#### F

Filters portlet 14

#### G

Geographical Map portlet 16

K

KPI Over Time portlet 17

#### Μ

My BAC introduction 1

#### 0

Open Query Report portlet 18

#### Р

portal personalizing 3 personalizing workflow 3 portlets adding or removing 5 Console 11 copying, moving 7 Custom Map 12 default 9 editing 6 End User – Least Available Locations 13 End User - Least Available Transactions 14 Filters 14 Geographical Map 16 KPI Over Time 17 Open Query Report 18 Real User Event Count 20 Real User Monitor – Least Available **Applications 23** Real User Monitor – Slowest Applications 25 **Real User Monitor Application Errors** Summary 19 Real User Monitor HTTP Errors Summary 21 Real User Monitor Informational Events Summary 22 Real User Monitor Performance Events Summary 24 **RSS 25** SLA CI Impact Report 27 SLA CI Over Time 28 SLA CI Summary 30 SLA CIs Status 30

SLA Outage Breakdown 31 SLA Outage Distribution 32 SLA Outage Summary 33 SLA Time Range Comparison 34 SLAs Summary 26 Top View 35 **Topology Map 36** Triage Report - Error Details 36 Triage Report – Error Summary 37 Triage Report - Raw Data 38 Triage Report – Transaction Breakdown 38 Triage Report – Transaction Group by Location 39 Worst Performing SLAs - Current Periods 40 Worst Performing SLAs - Previous Periods 41 preconfigured pages adding 5

#### W

Worst Performing SLAs – Current Periods portlet 40 Worst Performing SLAs – Previous Periods portlet 41

#### R

Real User Event Count portlet 20 RSS portlet 25

# S

SLA CI Impact Report portlet 27 SLA CI Over Time portlet 28 SLA CI Over Time VS. Target Portlet 29 SLA CI Summary portlet 30 SLA CIS Status portlet 30 SLA Outage Breakdown portlet 31 SLA Outage Distribution portlet 32 SLA Outage Summary portlet 33 SLA Time Range Comparison portlet 34 SLAS Summary portlet 26

#### Т

Top View portlet 35 Topology Map portlet 36